# Page Layout in FCC & FDD

Description of the page layout templates and the page layout editor for the **FRILO Control Center** and the **Document Designer**.

## **Contents**

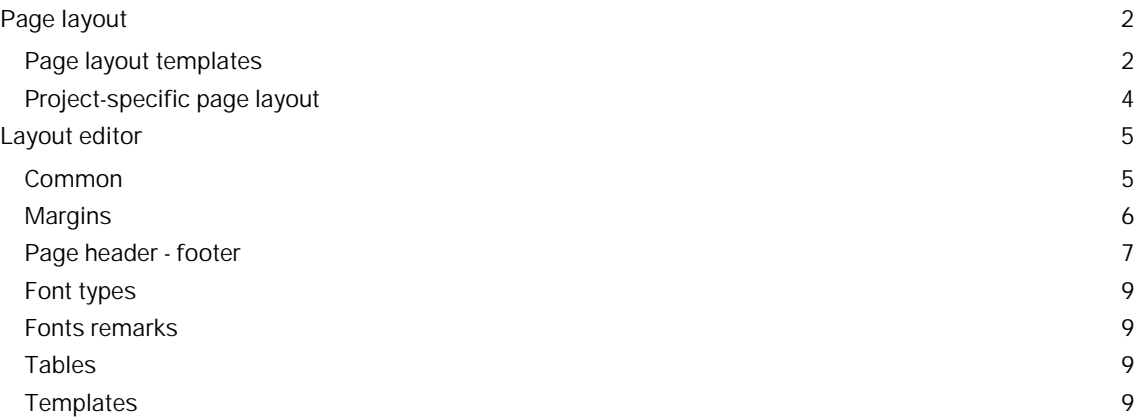

Further information and descriptions are available in the relevant documentations:

FCC FCC FRILO Control Center - the easy-to-use administration module for projects and items FDD Document.Designer - document management based on PDF

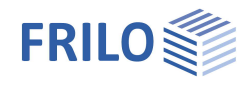

# <span id="page-1-0"></span>**Page layout**

We distinguish between the "**page layout templates**" - here you can define different templates - and the "**project-specific page layout**", which is saved in each individual project.

Thus, in addition to different page headers and page footers, different page layouts can also be created for different projects.

The page layout of a project can also be saved as a template for other documents.

#### **Word/title block templates**

The layout for a title block for the program PLT - Slabs by Finite Elements can also be edited here.

Word templates for the "project" can be created/edited here. These are used when exporting an output as a Word file (in the respective program under  $\triangleright$  File  $\triangleright$  Export  $\triangleright$  Word (.docx) or in the item context menu.

Under "Extras" standard Word templates can be edited/selected as well as Word templates for export in plan format.

## <span id="page-1-1"></span>**Page layout templates**

Page layout templates as well as title block templates for the program PLT can be created and edited in the FRILO Control Center under the **Extras** tab. The layout includes page header, footer, margins, fonts, border lines, colours etc.

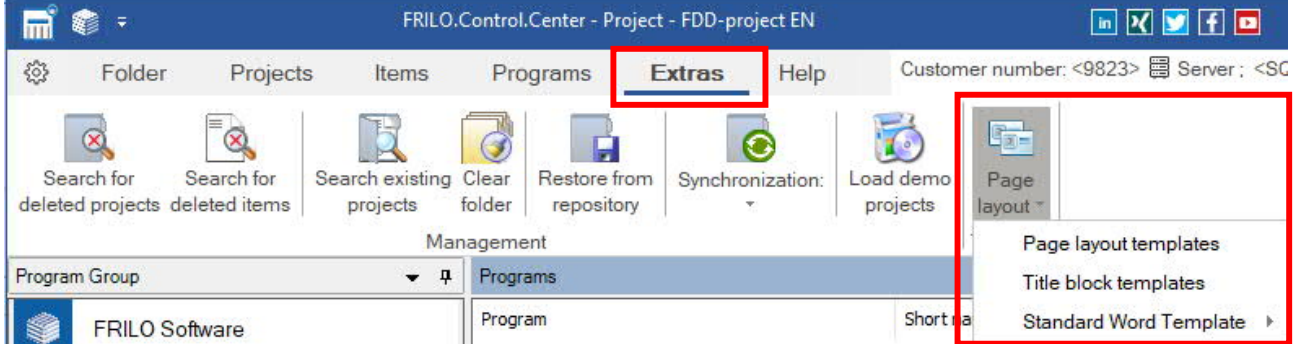

FRILO provides several predefined templates (installed templates) that you can adapt to your needs (edit button) and save them under your own name (my templates). You can also define (New) and save completely new templates yourself.

Click on the upper part of the symbol (split button) to display the page layout templates. If you click on the small downward arrow, you get the submenu for page layout, title block and Word templates.

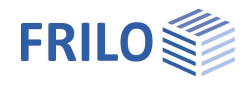

The following image shows in the lower area the available standard templates for the layout of the static documents (template Simple/Classic etc.). In the upper area (My templates) the self-defined templates are listed for selection.

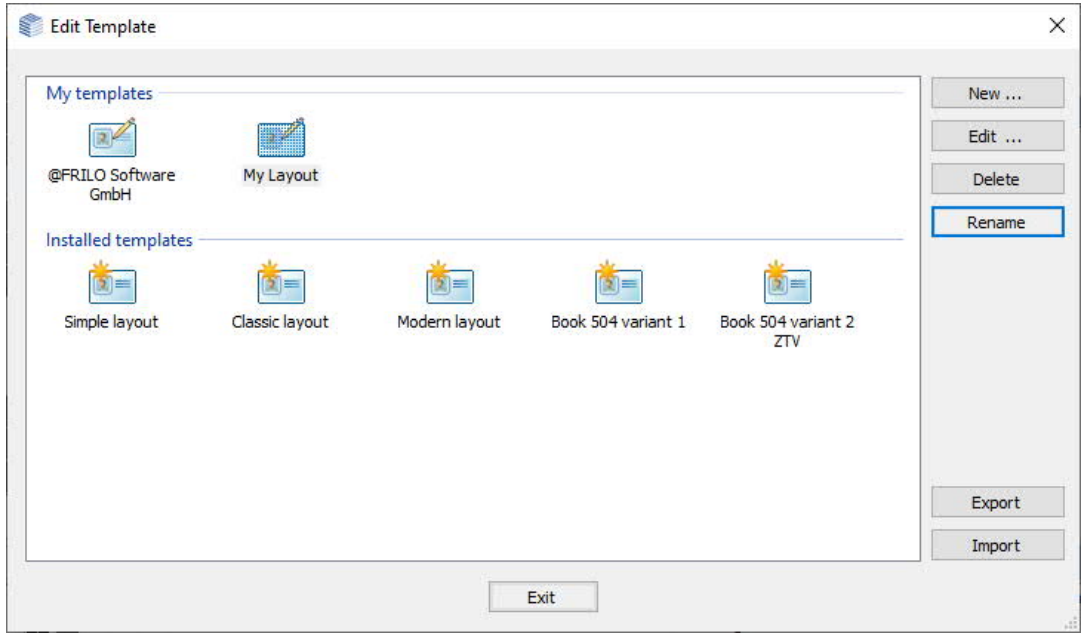

#### **Define your own template**

To define your own template, select one of the standard templates and click on "New".

To edit an existing template, click on the Edit button - this will open the page [layout editor.](#page-4-0)

*Tip: Take a look at all the templates once to decide which template is easiest to change for your purposes.*

In the page layout editor, the edited layouts can be saved/loaded as templates.

The templates can be exported/imported as xml files (e.g. for other colleagues).

Layouts listed under "My templates" can be changed via the "Edit..." button.

*Good to know: each project has its own page layout - you call this up under the "Project" tab via "Edit page layout". The templates, on the other hand, can be found under the "Extras" tab as "Page layout templates". By right-clicking on a project, you can manage the layout for exactly this project in the "Properties".*

The same applies to the title block templates in the **PLT** programme as described above.

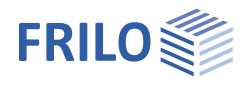

# <span id="page-3-0"></span>**Project-specific page layout**

You can assign a page layout template to a project (Properties) and then change this page layout under the **Projects** tab for this specific project - this does not affect the template itself. I.e. this layout is saved projectspecifically in this project and is also included when exporting or sending the project by mail. This page layout assigned to the project can be edited under the "Projects" tab.

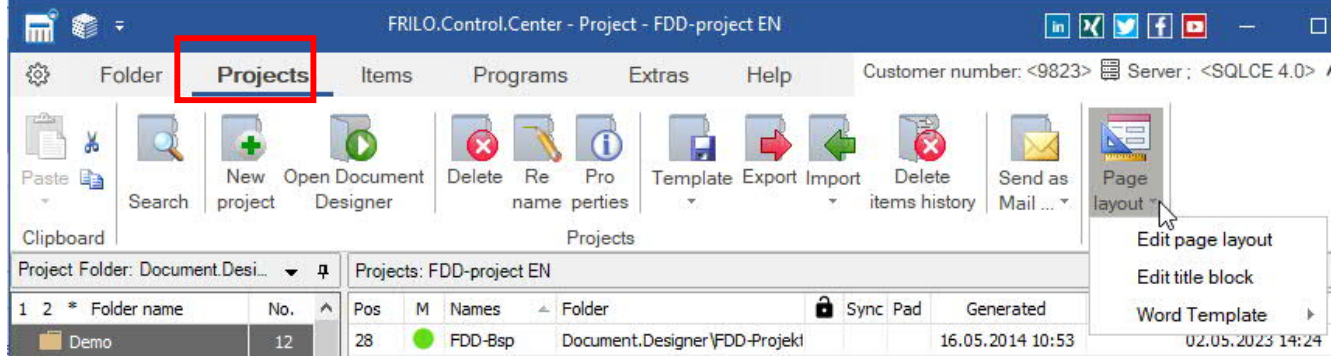

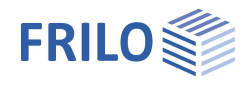

# <span id="page-4-0"></span>**Layout editor**

With the page layout editor you can create / change [layout templates](#page-1-1) or the specific layout of a project. **The functions in the page layout editor:**

Common Document structure , Margins, Page header/footer, Fonts, Colors, Table layout and Templates.

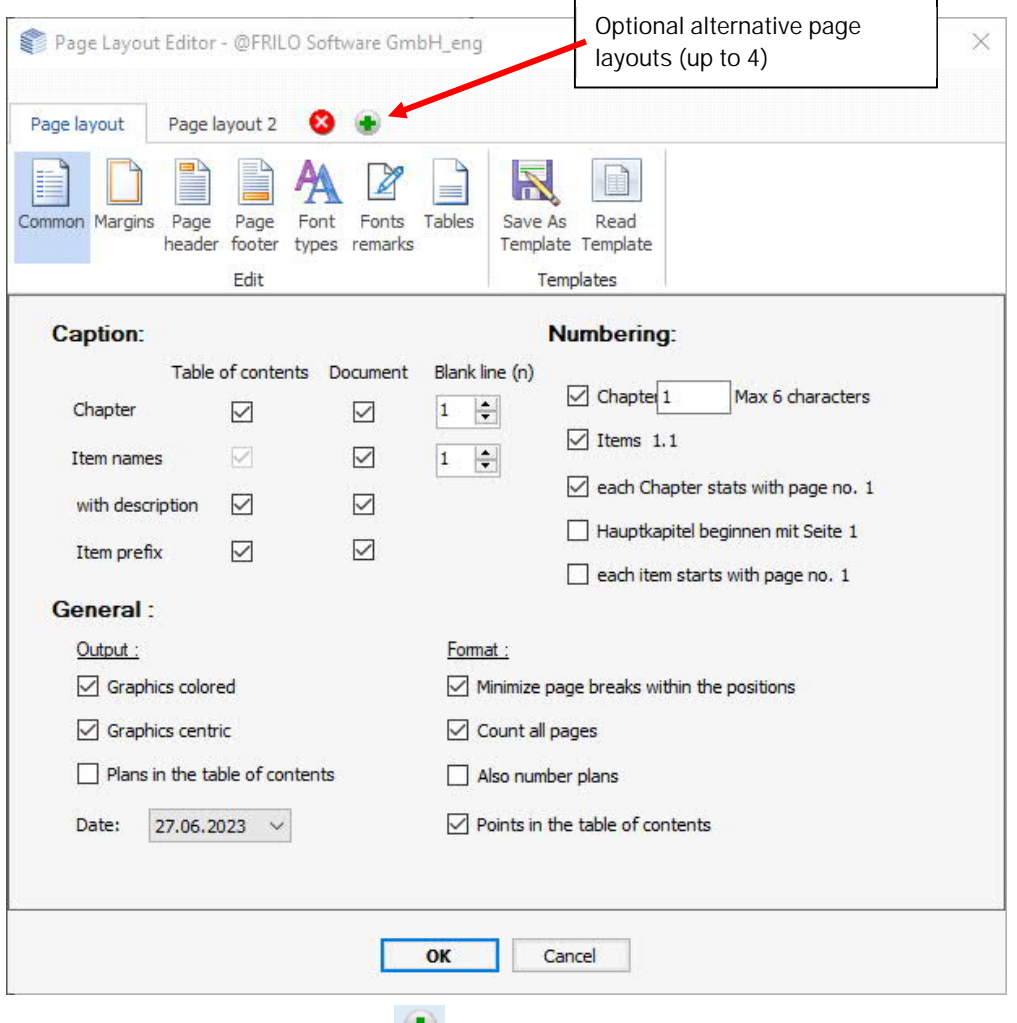

If necessary, you can use the button  $\mathbf{t}$  to create alternative page layouts.

## <span id="page-4-1"></span>**Common**

### **Caption**

This section offers options for the definition and adjustment of the structure of tables of contents and documents. You can check or uncheck whether chapter captions, item names or a chapter numbering should be applied (by ticking the corresponding checkbox).

### **Numbering**

Allows you to define, whether the number should be shown for chapters and/or items and whether a new chapter/item should start with page number 1.

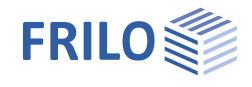

## **Output**

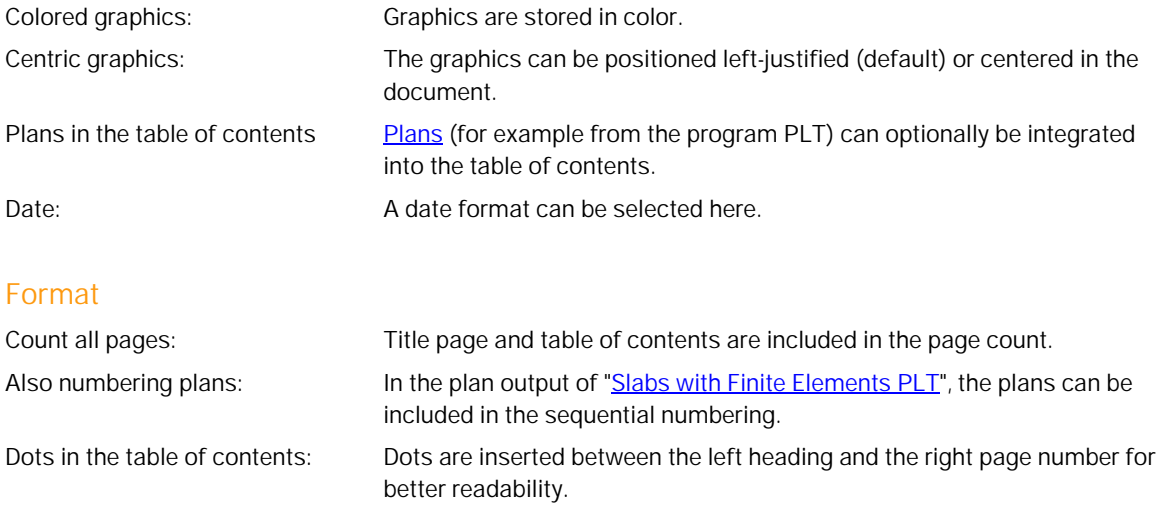

# <span id="page-5-0"></span>**Margins**

This function allows you to define the left, right, top and bottom margins. You can define a frame by clicking on the borderlines and selecting the line color and line weight.

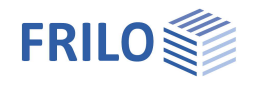

# <span id="page-6-0"></span>**Page header - footer**

When editing a document for the first time, a standard page header is automatically created from your company data providing for a first template.

You can edit the page header and save it under a new name as a template.

#### **Edit Page header/footer**

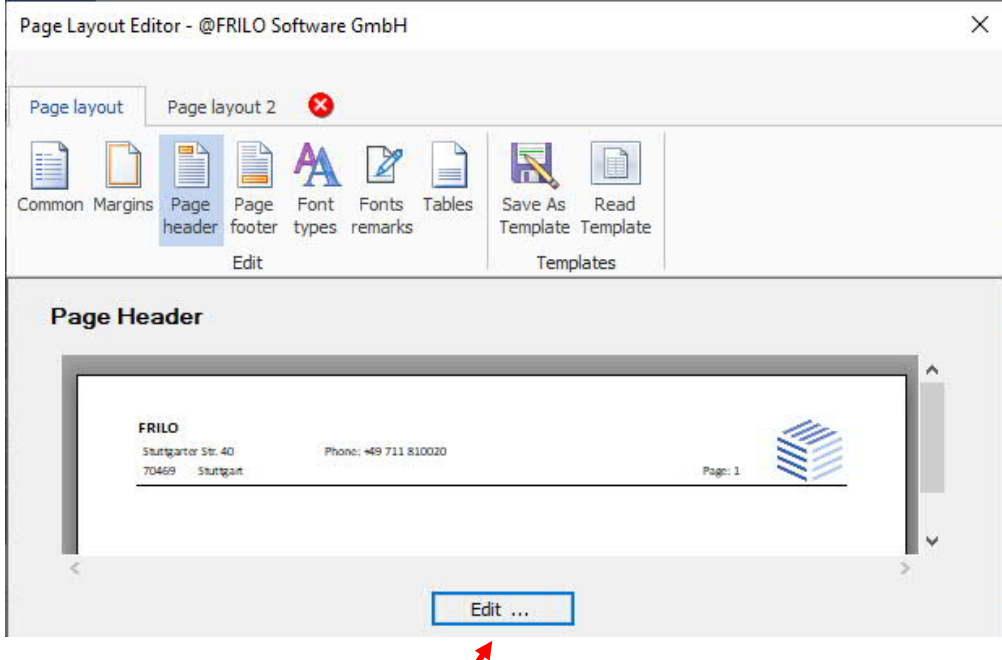

To edit the page header/footer click the "Edit" button.

*Note: If a "page footer"is defined, you can switch it off or on at any time via the "Active" option (next to the Edit button if Page footer is selected).*

#### **Tab "Common" in the Edit-dialog**

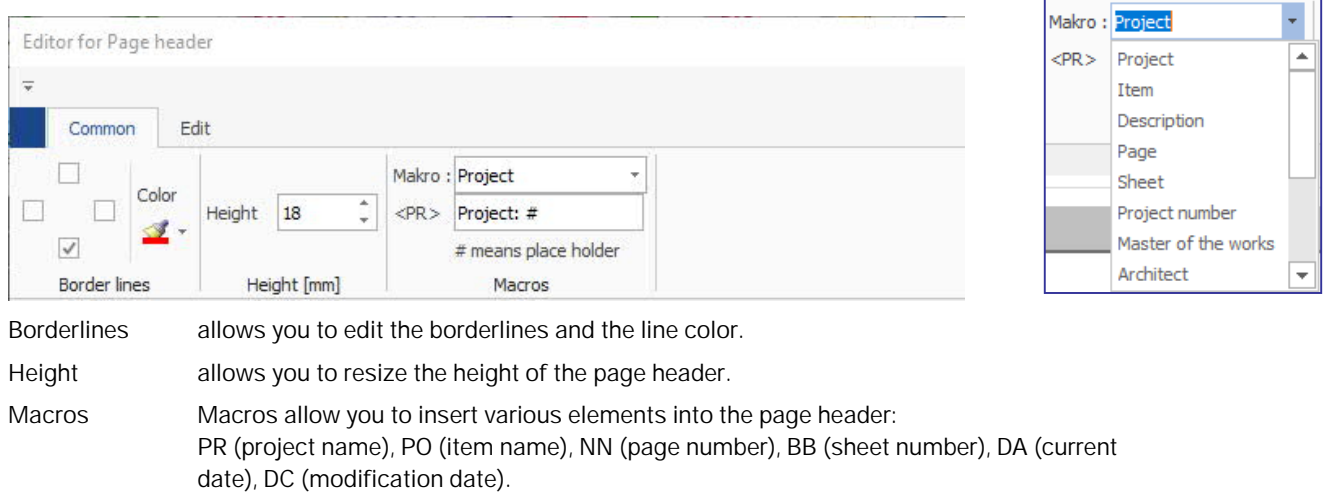

Example page numbering: Enter in a text frame "Page:" and the wildcard "#". Instead of the wildcard, the page number is displayed.

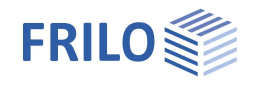

#### **Tab "Edit" in the Edit-dialog**

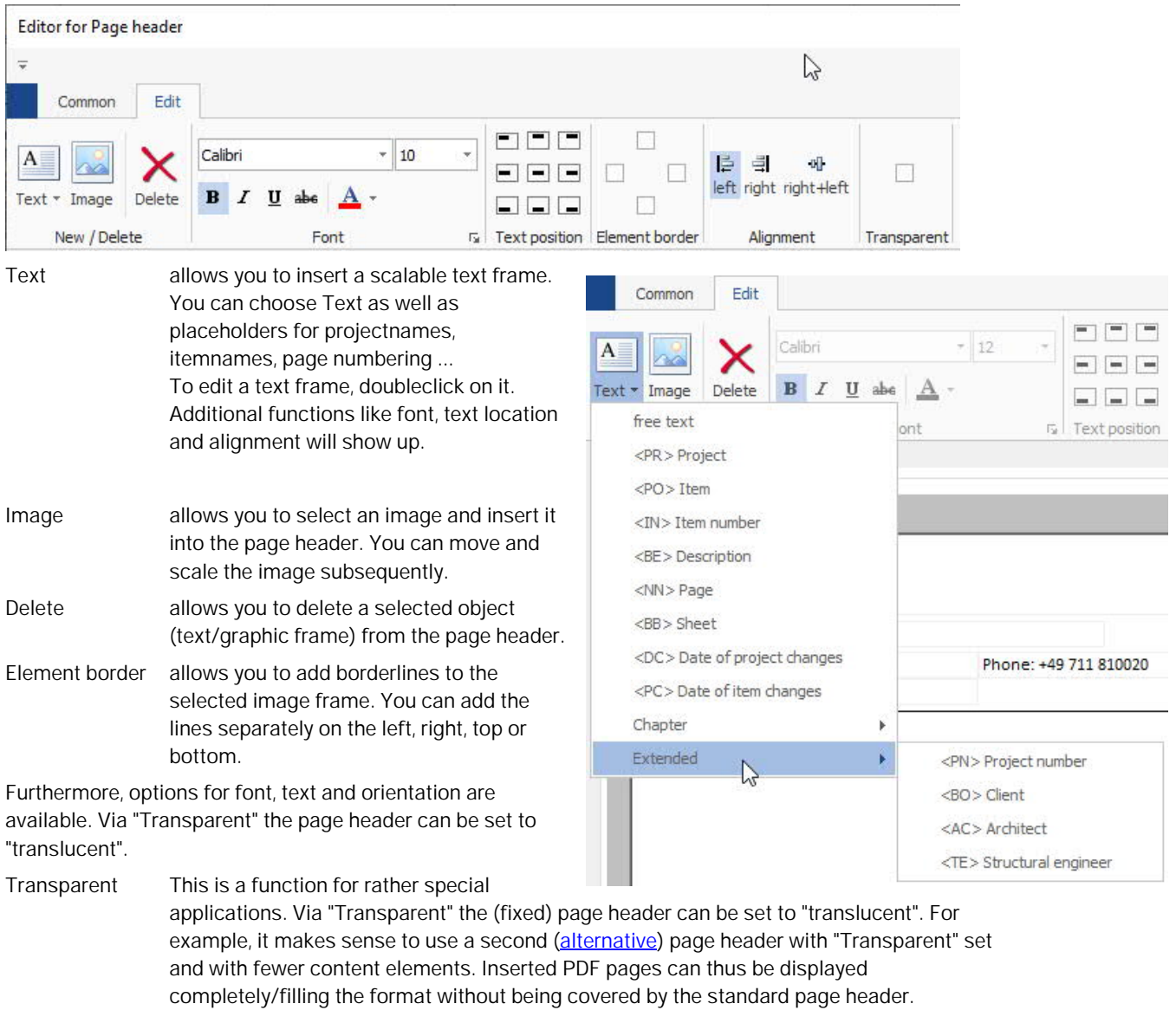

*Note: If you do not want to display a page header on an inserted PDF page, this is possible via the "Properties" in the FDD. This is the simpler variant to display a complete PDF page without trimmed header/footer areas.*

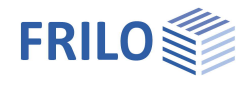

# <span id="page-8-0"></span>**Font types**

In the font section, you can define font styles | Page Layout Editor - @FRILO Software GmbH\_eng for

- standard text
- chapter captions in the contents table
- item captions in the contents table
- captions

You can use the line spacing to make the document a little more "airy".

## <span id="page-8-1"></span>**Fonts remarks**

For the remarks separate fonts and a margin can be set.

## <span id="page-8-2"></span>**Tables**

You can set borderlines, colors and background colors separately for the table header, body and footer.

## <span id="page-8-3"></span>**Templates**

If you have defined a customized layout you can save it as a template, you can read the various templates back into this document.

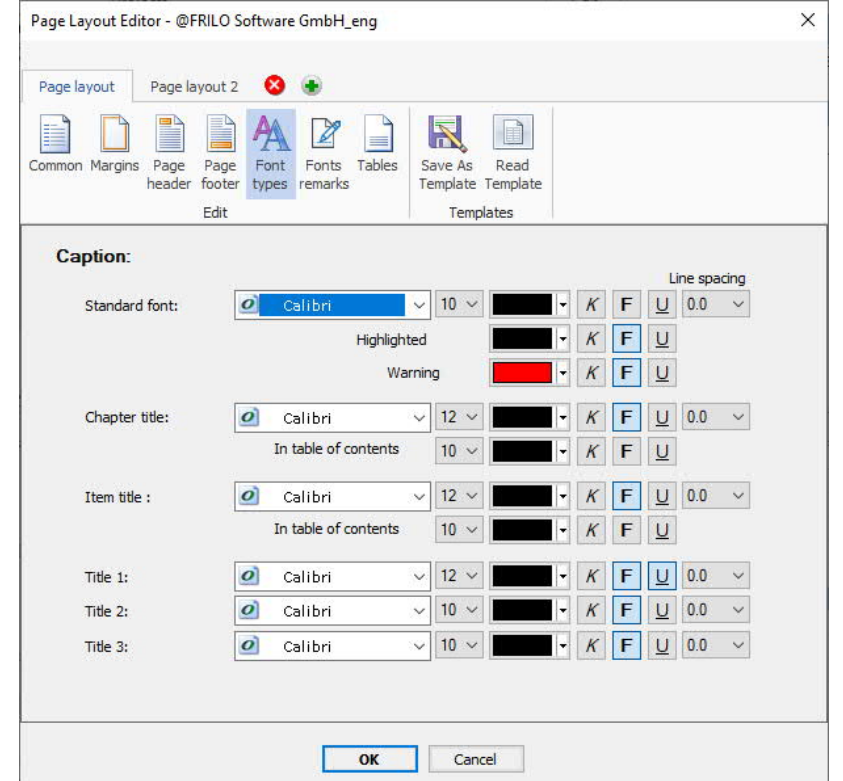